## HOW-TO GUIDE

# HOW TO CONNECT RESI MODBUS-MBUS MODULE TO ASPECT

This document describes how to connect the **RESI Modbus to Mbus gateway Module** to an **Aspect-MatrixMax** controller.

### **System Browser** Home / C / Modbus / RS485 Display Class Normal  $\mathbf{v}$ **RESI Mbus** RESI\_Mbus Online  $\frac{1}{\sqrt{2}}$ Value Name **Display**  $\overline{v}$ Energy  $\overline{\phantom{a}}$ 18953.2Wh  $\Box$  $15.2^{\circ}$ C FlowTemp  $\overline{\mathbf{y}}$  $\overline{\phantom{a}}$ ReturnTemp 35.3°C  $\overline{\mathbf{z}}$ DeltaTemp  $\mathbf{r}$  $20.2^{\circ}$ C Volume us.  $10.2<sub>ms</sub>$  $\overline{\mathcal{L}}$ .<br>.. s 0.0W  $\overline{\mathbf{v}}$ Power

In order to connect to the **RESI** module you will need the following:

- 1. **RESI** Module
- 2. RS232 or USB-to-RS485 converter
- 3. **RESI MODBUS Configurator** (the version used when creating this document was 1.0.5.30) This software can be downloaded from [www.resi.cc](http://www.resi.cc/) (you need to be registered to access full download page)
- 4. **RESI-USB-SIO**,**RESI-USB-BOX-DRIVER** This software can be downloaded from [www.resi.cc](http://www.resi.cc/) (you need to be registered to access full download page).

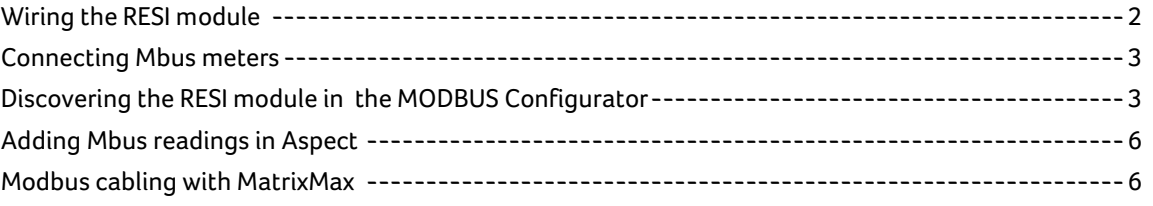

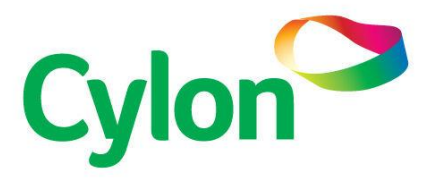

### <span id="page-1-0"></span>WIRING THE RESI MODULE

Wire the **RESI** module according to documentation available on Internet or in the datasheet sent with device.

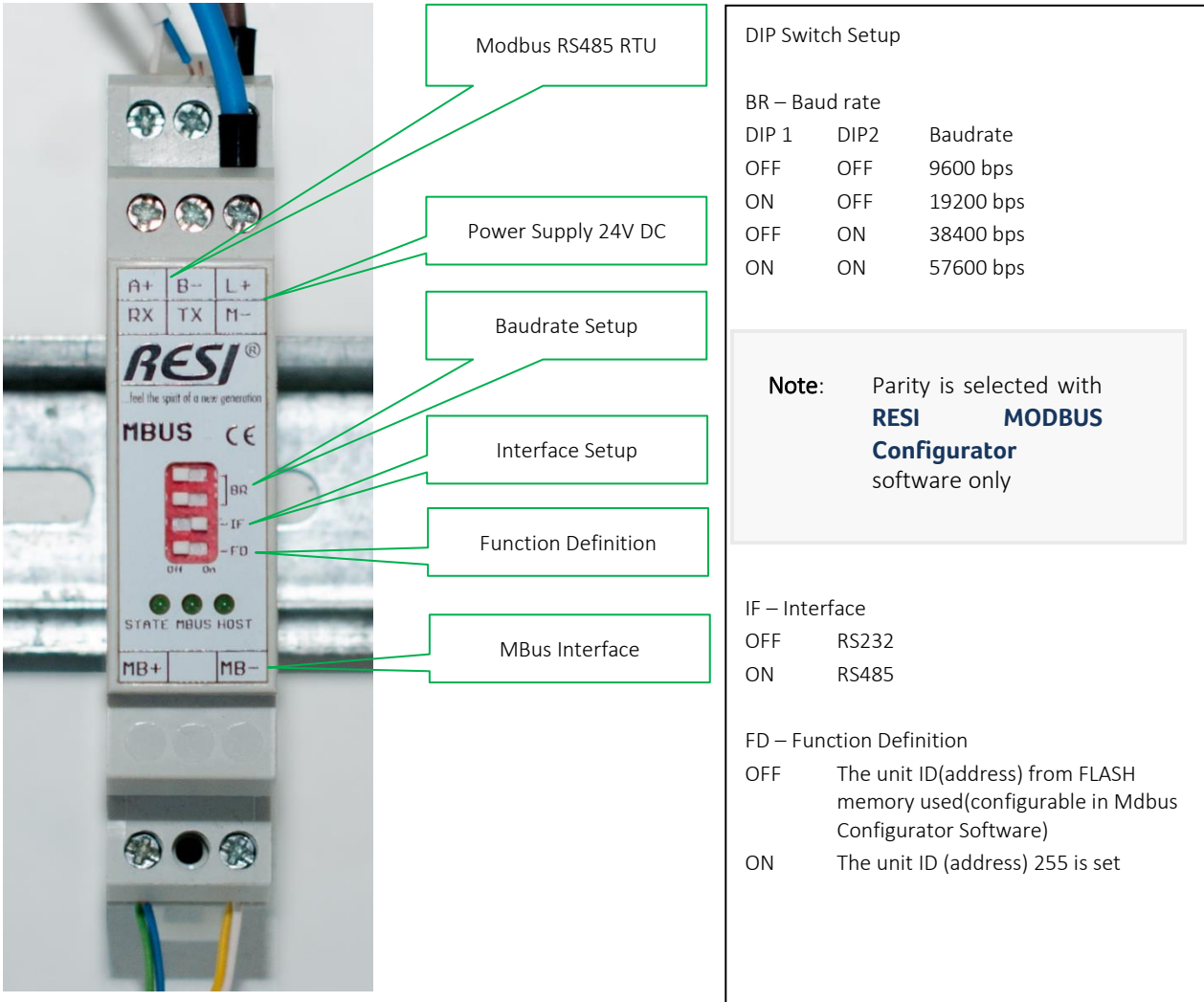

Mbus interface connections do not require polarity matching.

### <span id="page-2-0"></span>CONNECTING MBUS METERS

Connect all your Mbus meters in daisy chain. Use the same M+ and M- ports on all **Mbus** devices.

<span id="page-2-1"></span>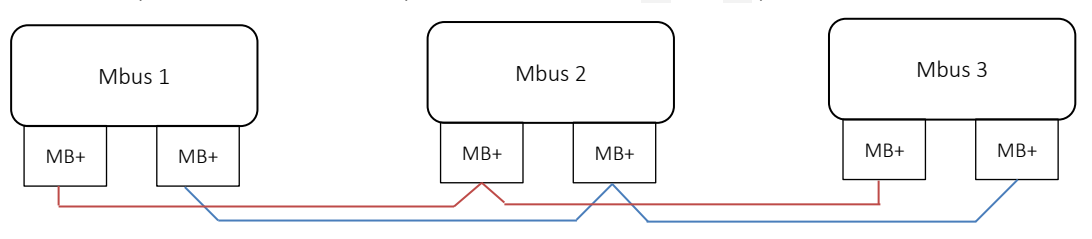

### DISCOVERING THE RESI MODULE IN THE MODBUS CONFIGURATOR

1. Run the **RESI MODBUS Configurator** application, and configure your com port connection

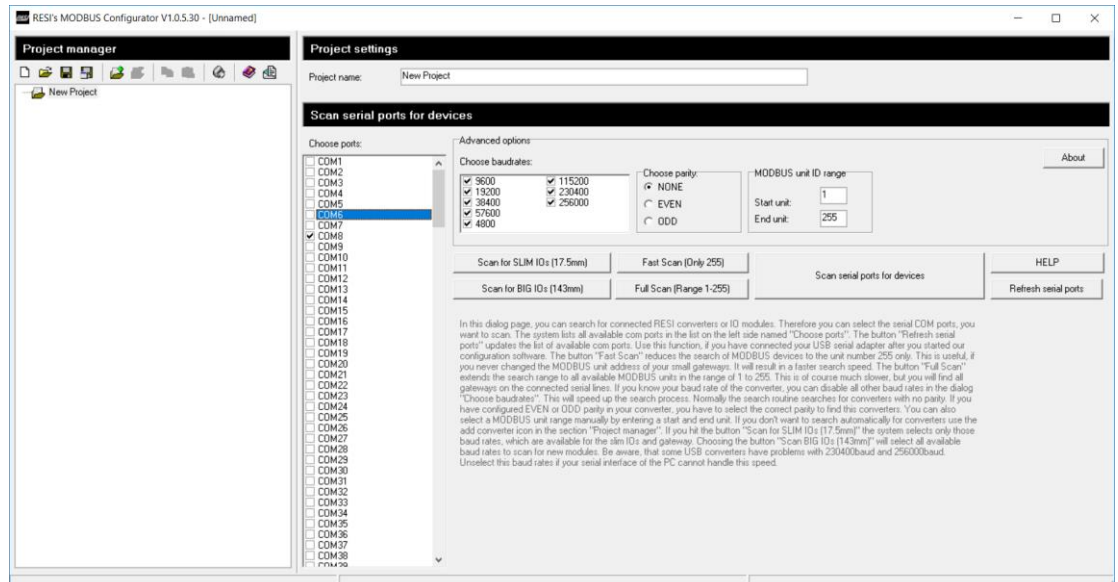

2. Name your new project and click Scan serial ports for Devices.

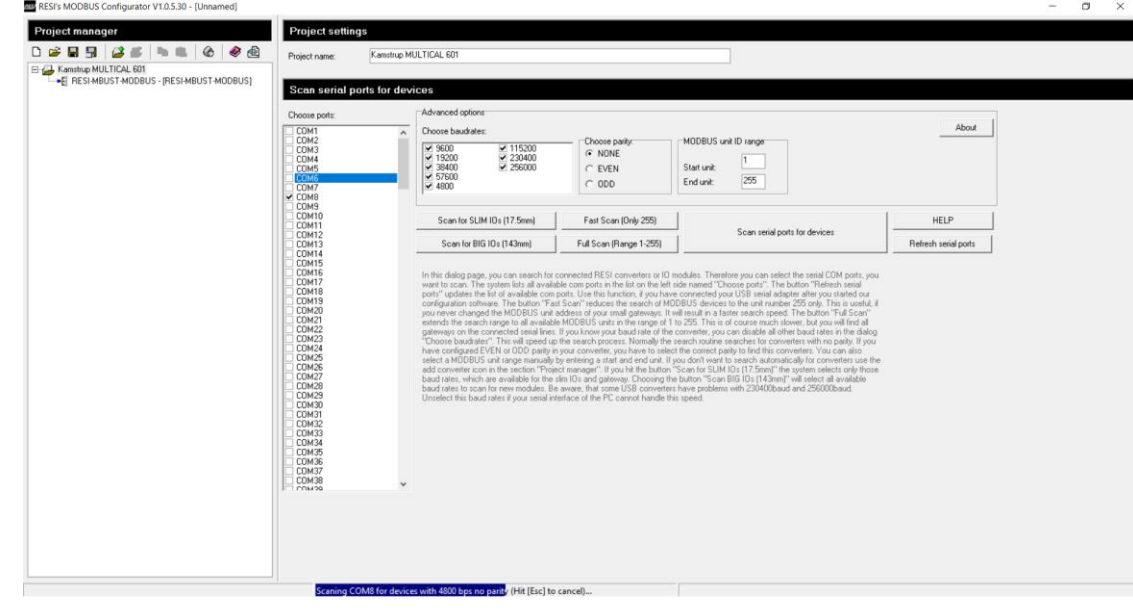

3. Select the discovered **RESI** module and click Search M-Bus slaves (press the ESC button to stop scanning)

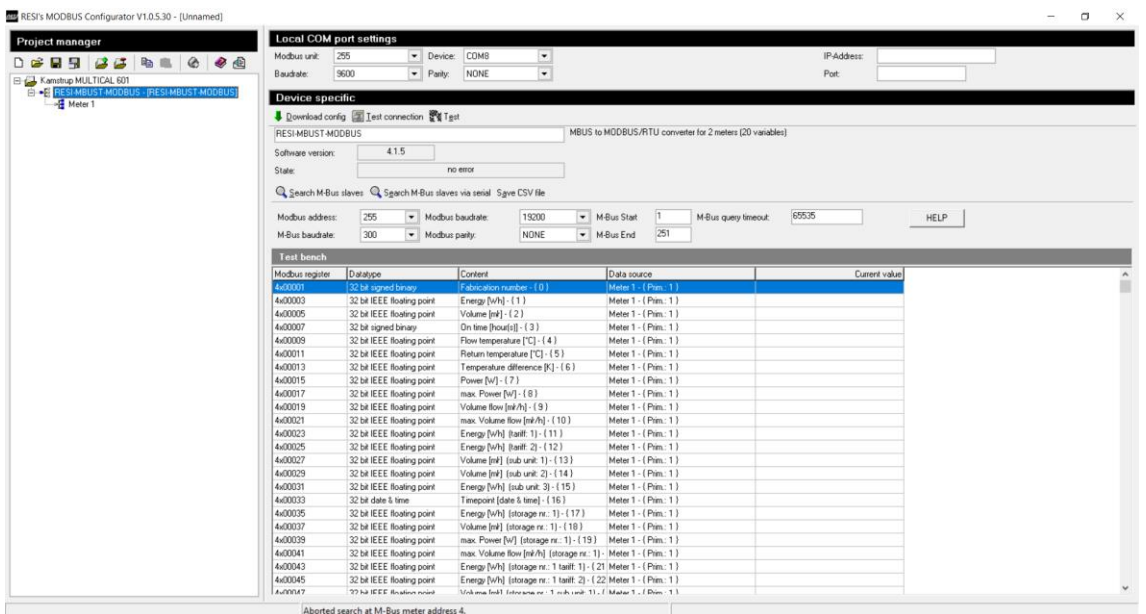

- Aborted search at M-Bus meter address 4.
- 4. Select your discovered meter to see the available registers

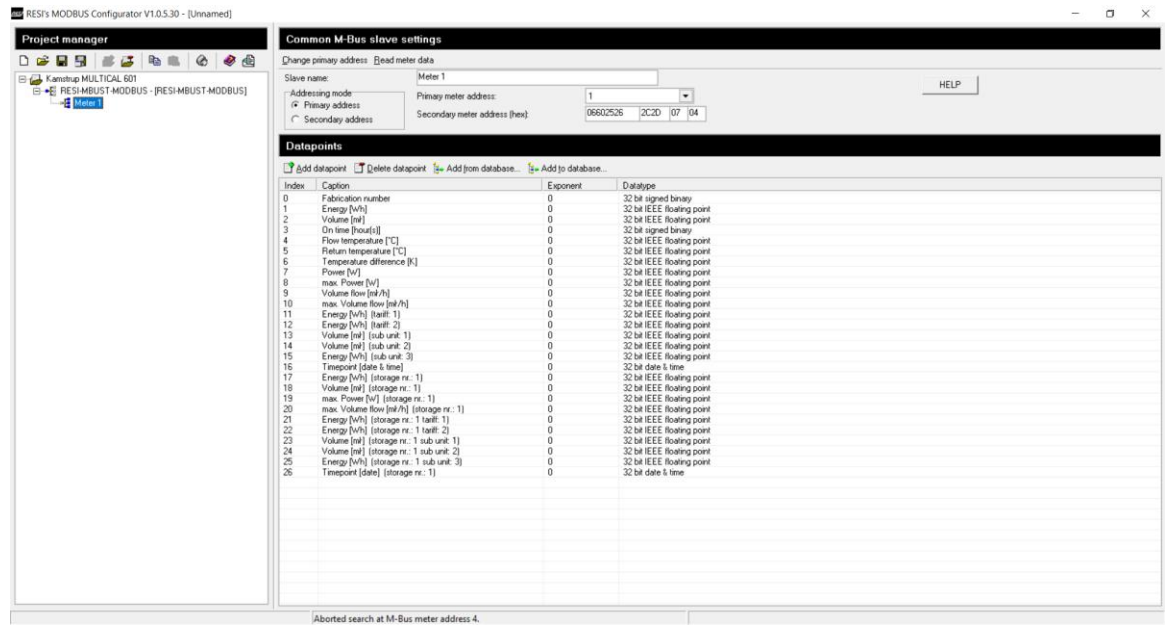

- 5. Depending on the type of **RESI** module, it might be necessary to delete data points from the database (this device can have 2 Mbus devices with up to 20 data points )
- 6. Click on the **RESI** module in left pane, set the Modbus port settings and set the Mbus communication speed, start address and end address.

 $OM$ 7. Click Download Config – after the configuration is loaded successfully, the Modbus unit address in Local COM port Settings will automatically chang to 255. If you try to test the connection you will get an error. Make sure that you change your local Modbus port's COM Port settings to the correct one on the device now.

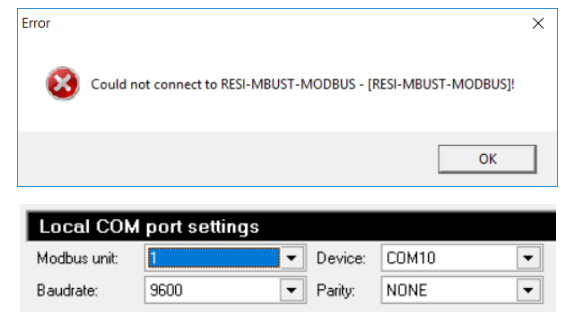

8. Click on Test to scan for Mbus meter values

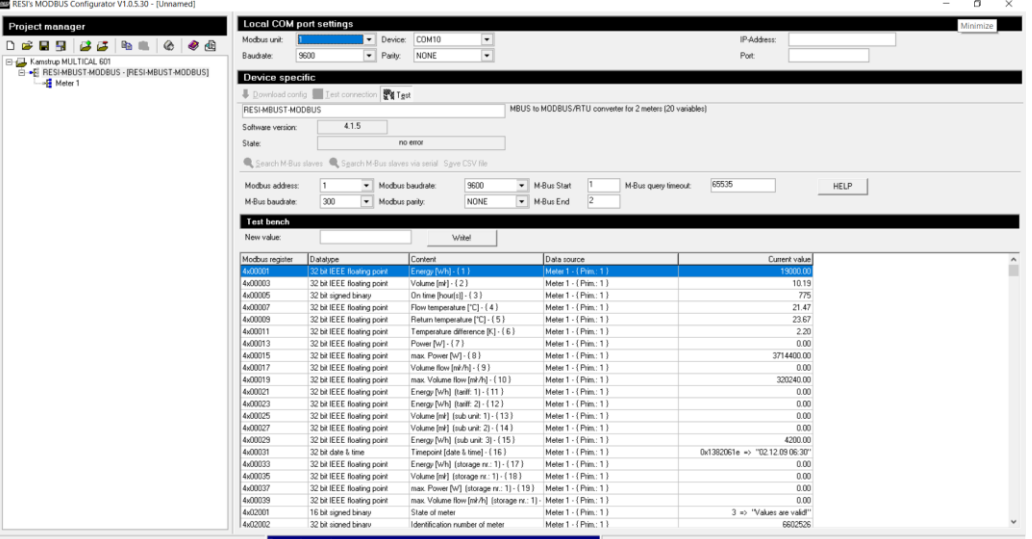

If you can see values then your **RESI** module has been set up correctly with the Mbus meter. Use Modbus Port settings and register numbers to read them in Cylon controllers.

# HOW TO CONNECT RESI MODBUS-

### <span id="page-5-0"></span>ADDING MBUS READINGS IN ASPECT

In order to read the Mbus meter readings in **Aspect**, you must configure the Modbus port on your **Aspect** device according to **RESI** module setup.

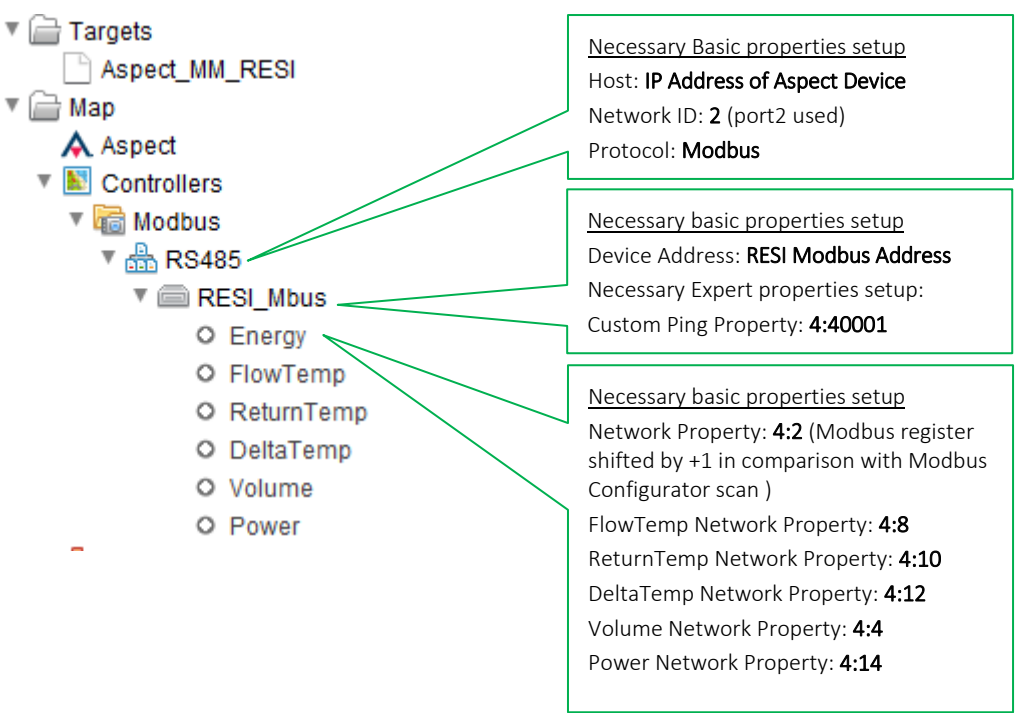

### <span id="page-5-1"></span>MODBUS CABLING WITH MATRIXMAX

The image below shows a wiring diagram for properly connecting a **RESI** module to a **MatrixMax** controller on Port 2.

- Connect A+ from **RESI** module to N+ of the **MatrixMax**.
- Connect B- from the **RESI** module to N- on the **MatrixMax**

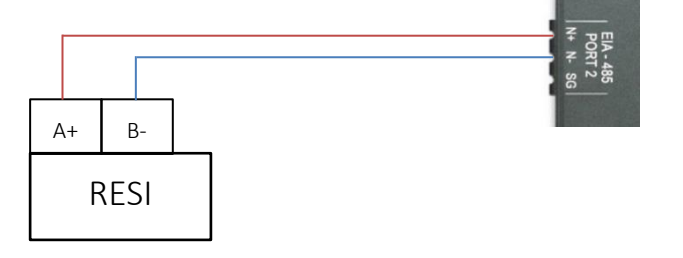